MICROLINKS TECHNOLOGY CO., LTD.

# **Users Manual**

## **Installing MICROSCOPE Device Operates Manual**

**2012/09/20 Update Ver.2.7A**

## **Contents**

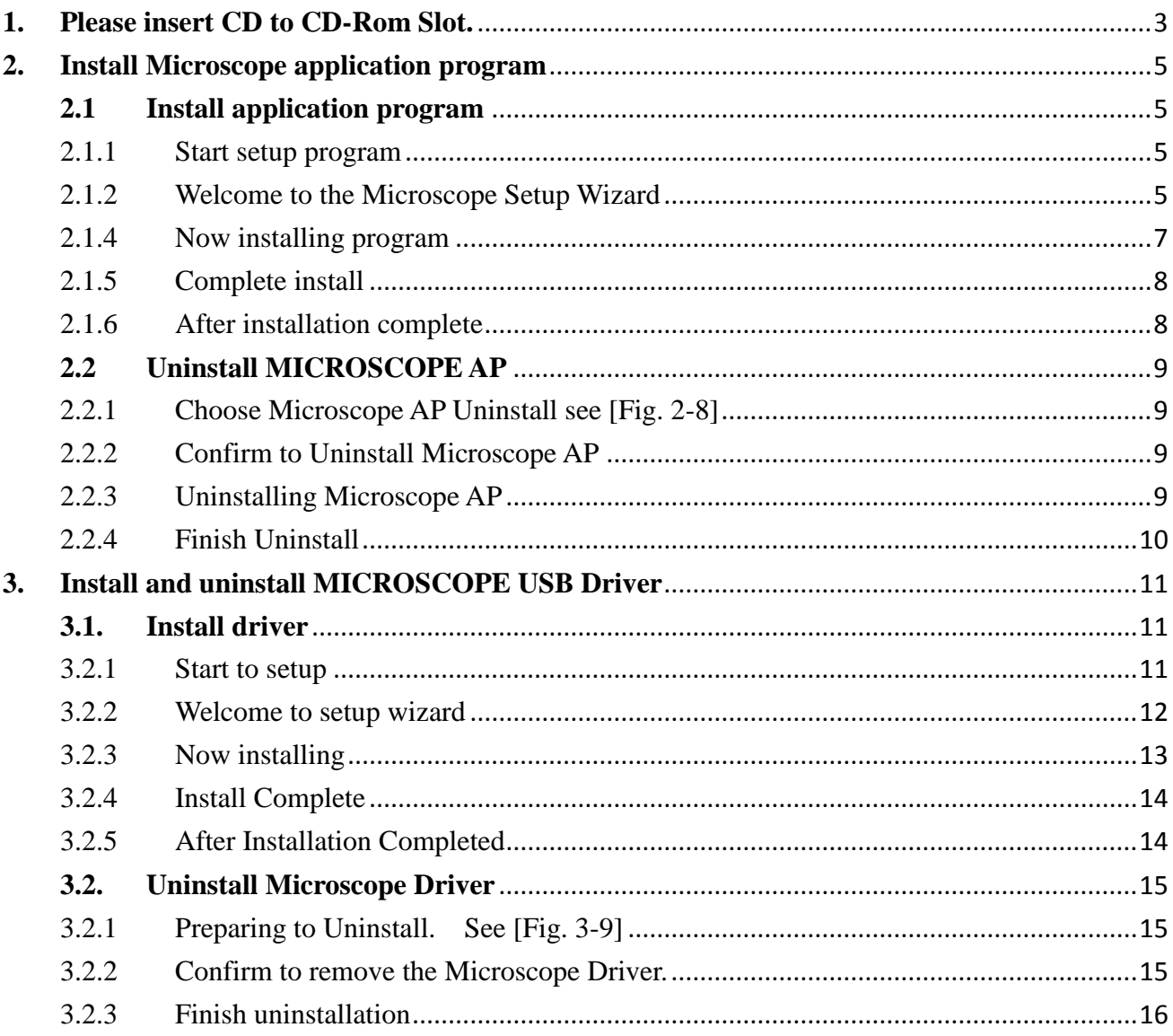

## <span id="page-2-0"></span>**1. Please insert CD to CD-Rom Slot.**

The package provides setup CD. If the setup CD is missing or damaged, please download setup files from [http://www.vitiny.com](http://www.vitiny.com/) Please see the following steps to complete the Microscope installation.

**Step 1: Please insert CD into CD-Rom. Please refer to section 2.1.**

**Step 2: Install MICROSCOPE application program. Please refer to section 3.1.**

**Step 3: Install MICROSCOPE driver. Please refer to section 2.2.**

To uninstall **MICROSCOPE** AP and driver in your PC, please follow below 2 steps to complete the Uninstall.

**Step 1: Uninstall MICROSCOPE AP. Please refer to section 2.2.**

**Step 2: Uninstall MICROSCOPE USB digital video driver. Please refer to section 3.2.**

Please insert the product CD to the CD-Rom slot. The computer will read the CD automatically and will pop up a window shown below:

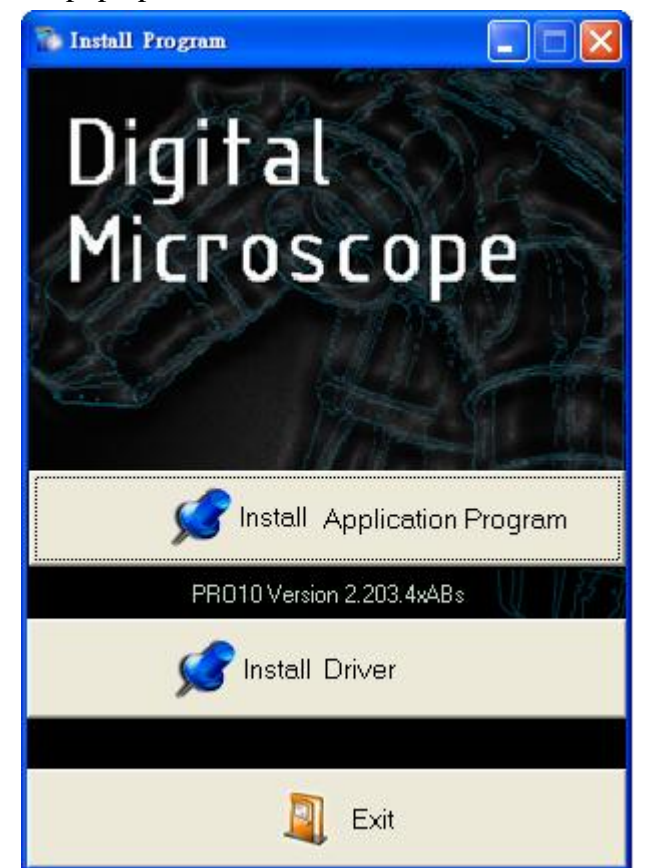

Fig.1-1 setup window

If the shown setup window can not pop up, please go to CD-ROM to select Autorun.exe execute file, which the same will pop up as Fig.1-1 setup window. Autorun.exe is shown below:

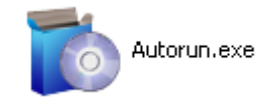

Fig.1-2 execute icon

## <span id="page-4-0"></span>**2. Install Microscope application program**

Please select the image [Fig 1-1] to start setup application program.

#### <span id="page-4-2"></span><span id="page-4-1"></span>**2.1 Install application program**

#### 2.1.1Start setup program

Click setup application program, after it will pop up (please select a language) window on Fig.2-1, the initial language will follow up the pc OS system. If you want to cancel setup please click "Cancel" then click "OK".

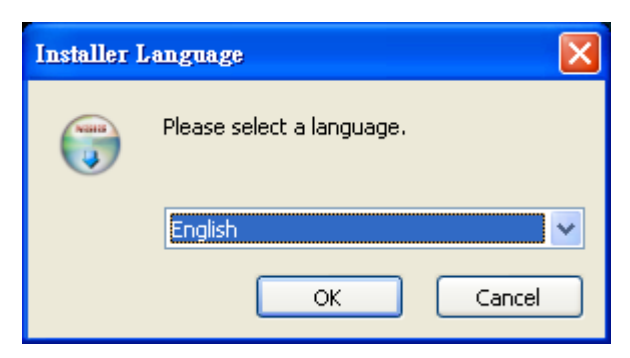

Fig. 2-1 setup language window

#### 2.1.2Welcome to the Microscope Setup Wizard

<span id="page-4-3"></span>After choosing the language, go to welcome to the MICROSCOPE setup wizard window see Fig.2-2, then please click "Next" then continue. If want to cancel please click "Cancel" button. In the folloing figs, "name" represents Microscope's application program name, "X.XXX.XXXx" represents the application program version.

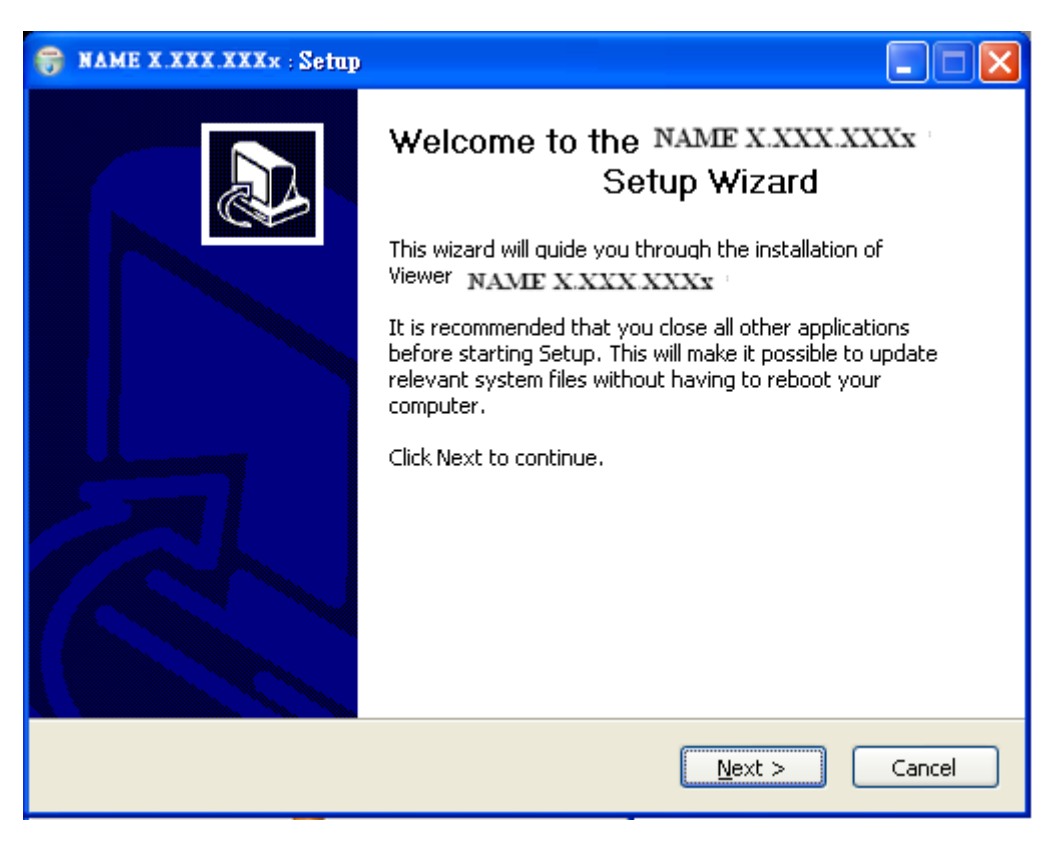

Fig. 2-2 welcome to the Microscope setup wizard

2.1.3Choose installation route

Next step please choose the installation route window see [Fig.2-3]. If want to change file route click "Browse" to change setup path, then please click "install" then start installing.

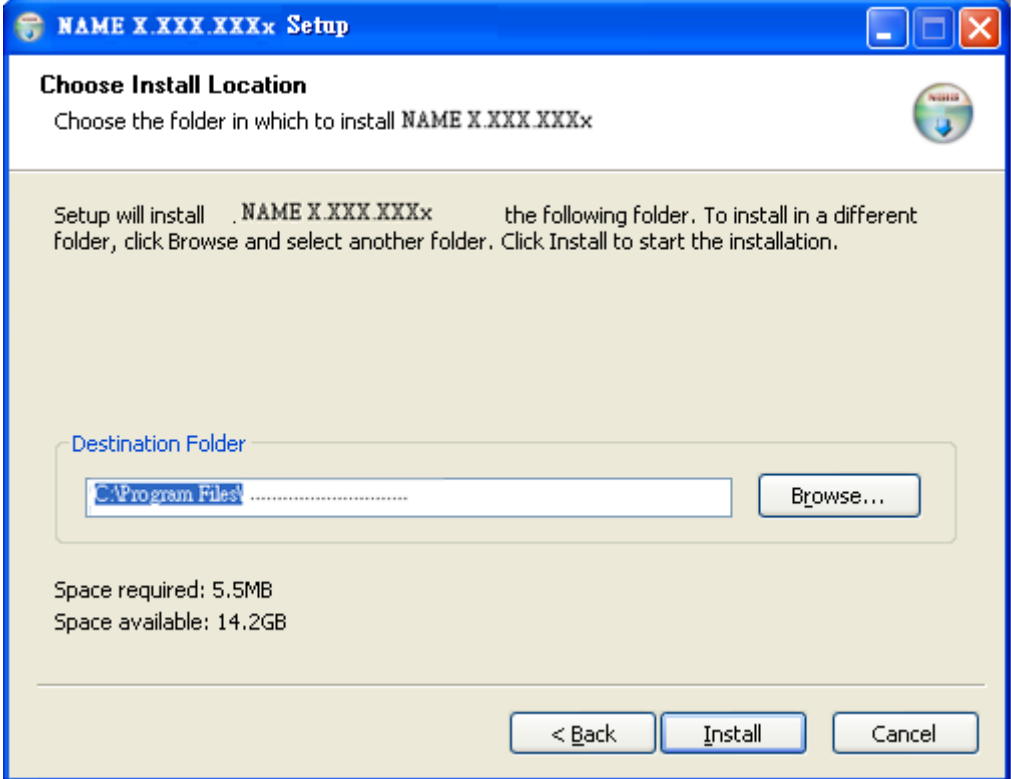

Fig. 2-3 choose installation route

## <span id="page-6-0"></span>2.1.4 Now installing program

Continue install wizard will start installing program as directory Fig..2-4.

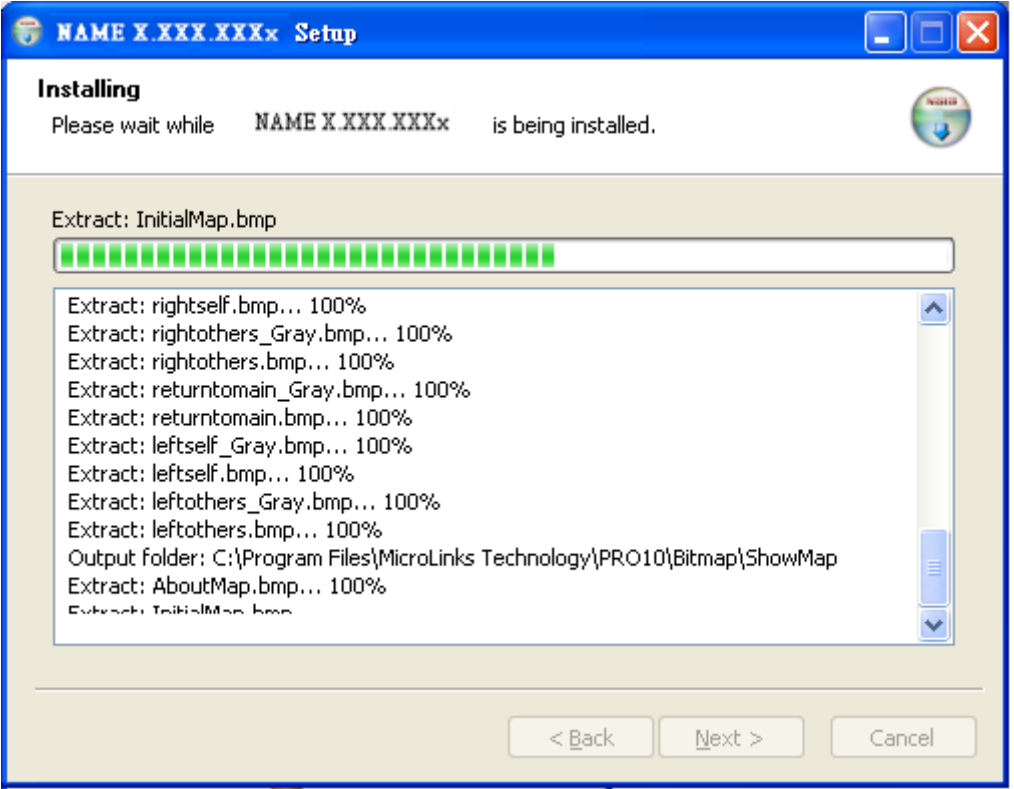

Fig.2-4 now installing

#### <span id="page-7-0"></span>2.1.5 Complete install

When the program completes installation (Fig.2-5). Please click "Finish".

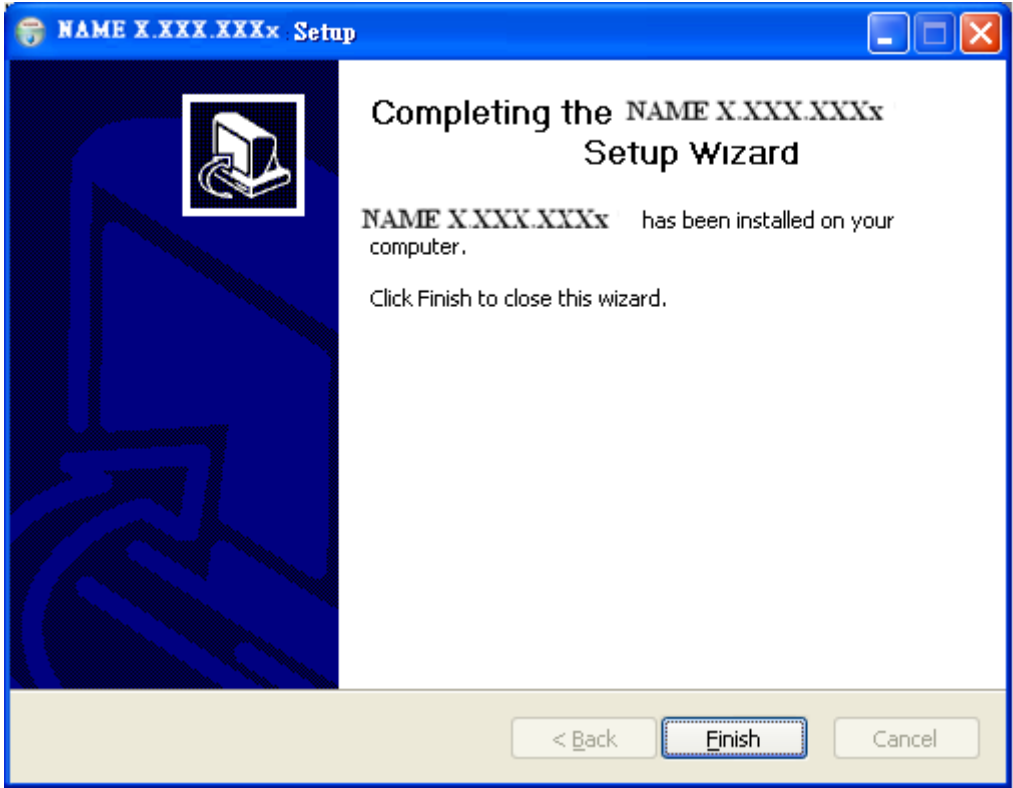

Fig.2-5 Microscope wizard install completed

#### 2.1.6After installation complete

<span id="page-7-1"></span>Microscope application program shortcut will show on the Desktop as Fig.2-6.

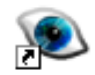

Fig.2-6 Microscope shortcut

Or go "Start"-> All Programs-> MicroLinks Technology ->Microscope (see Fig 2-7).

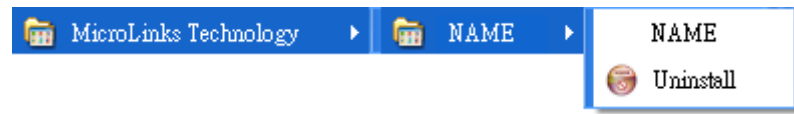

Fig. 2-7 The location of MICROSCOPE AP in all programs

## <span id="page-8-0"></span>**2.2 Uninstall MICROSCOPE AP**

<span id="page-8-1"></span>2.2.1Choose Microscope AP Uninstall see [Fig. 2-8]

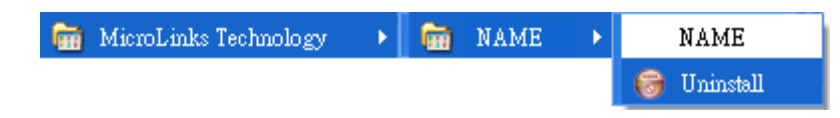

Fig. 2-8 Uninstall MICROSCOPE AP

#### 2.2.2Confirm to Uninstall Microscope AP

<span id="page-8-2"></span>Please make sure if you want to completely remove Microscope application program. See Fig

2-9.

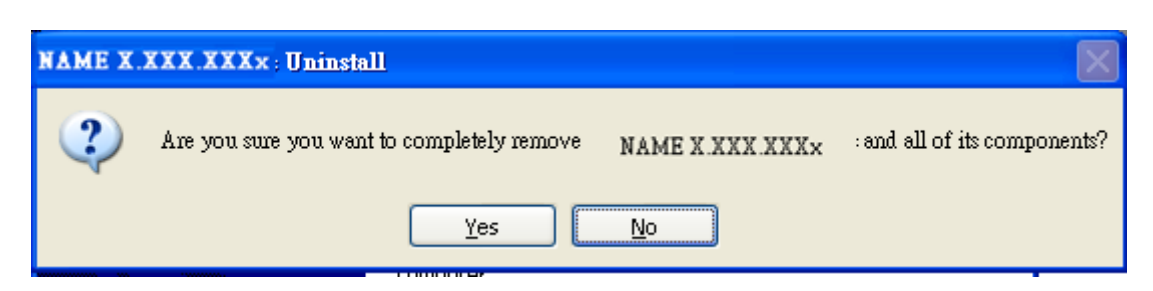

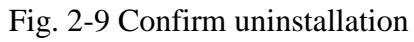

#### <span id="page-8-3"></span>2.2.3Uninstalling Microscope AP

In processing of uninstall the Microscope AP, see Fig. 2-10

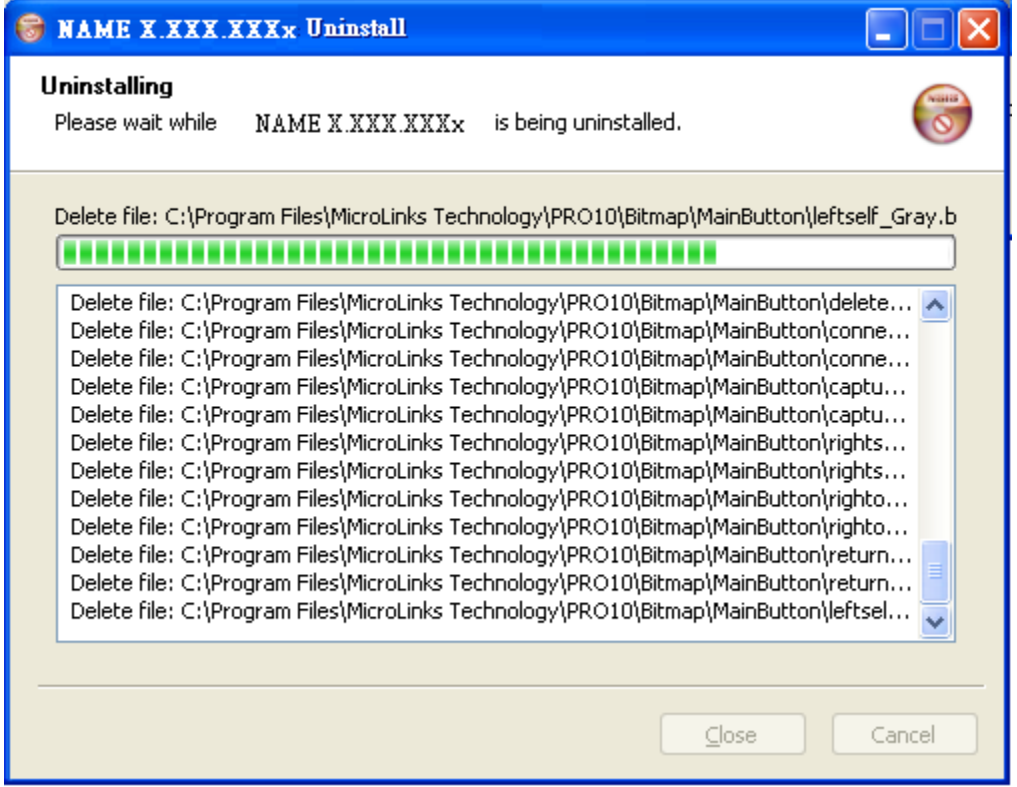

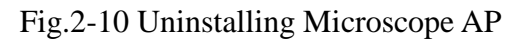

9

#### <span id="page-9-0"></span>2.2.4Finish Uninstall

Fig. 2-11 shows that Microscope was successfully removed from your PC, please click OK to finish.

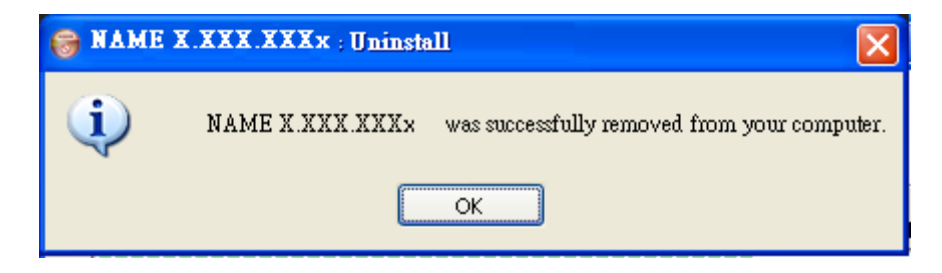

Fig. 2-11 Uninstall Completed

## <span id="page-10-0"></span>**3. Install and uninstall MICROSCOPE USB Driver**

The driver is a must. If you do not install the driver, you can't use MICROSCOPE AP.

#### <span id="page-10-2"></span><span id="page-10-1"></span>**3.1.Install driver**

3.2.1Start to setup

Please select Fig.1-1, install driver program, to start Installing drive. Attention: Please use the attached USB transmission line. Don't use USB extension. After click setup driver button, it will pop up Fig.3-1, now be ready to install the window. If wish to cancel installation, please click "cancel" button.

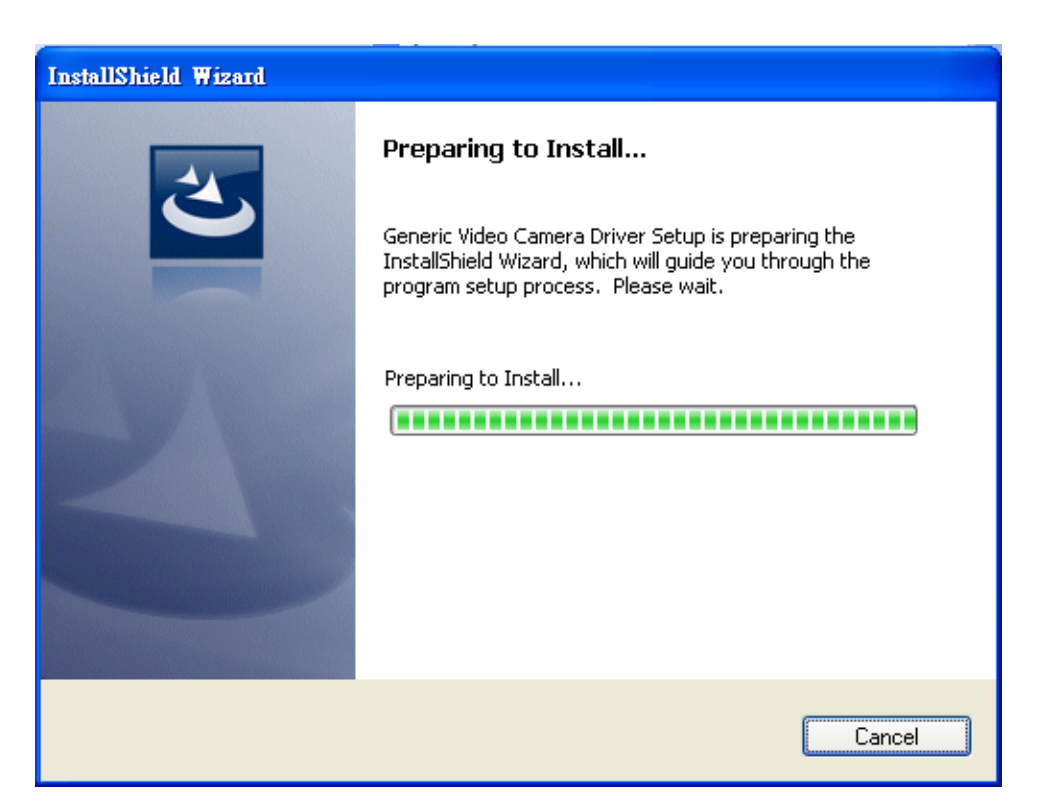

#### Fig.3-1 Preparing to install

#### <span id="page-11-0"></span>3.2.2Welcome to setup wizard

The wizard will pop up and guide you to install the driver as shown in Fig.3-2. Please click "Next" for further installation.

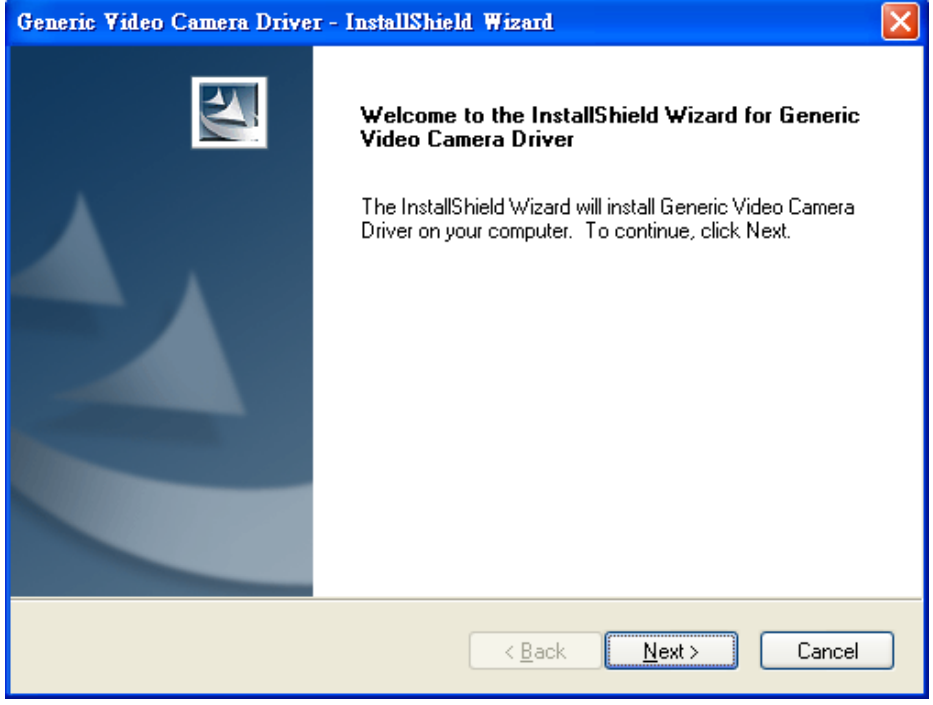

Fig.3-2 welcome to InstallShield Wizard.

Please choose complete option and click "Next" to continue as Fig. 3-3. If user wants to change install path, please choose custom option.

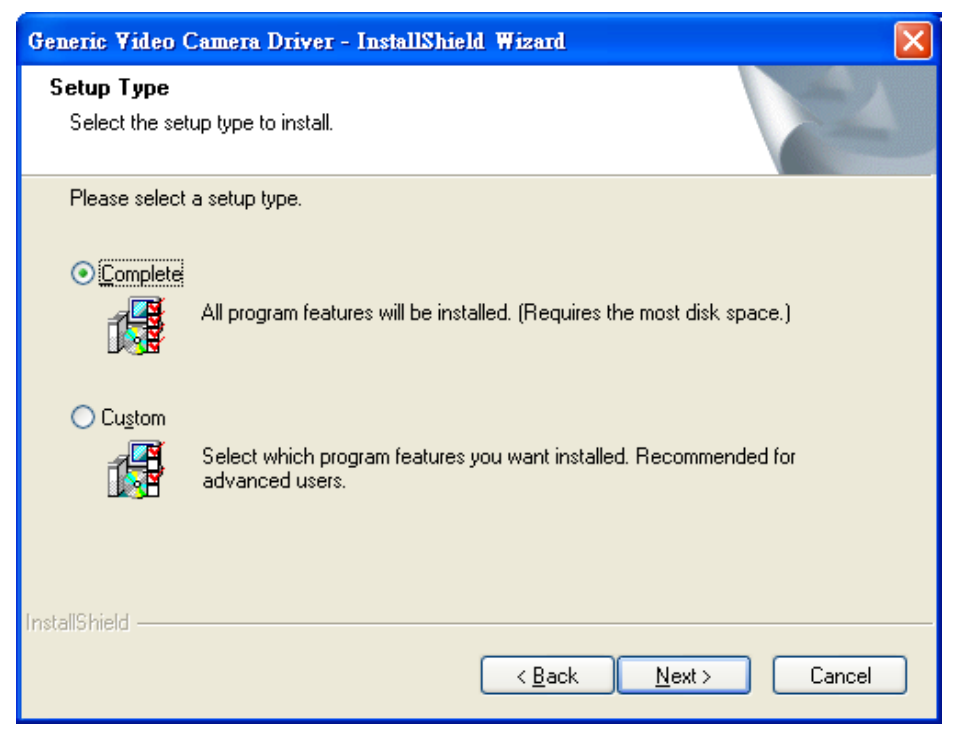

Fig.3-3 Select the setup type

Prepare to start copying files, if you want to change or review any settings, click "Back". If install settings were confirmed, click "Next" to start copying files as shown in Fig. 3-4..

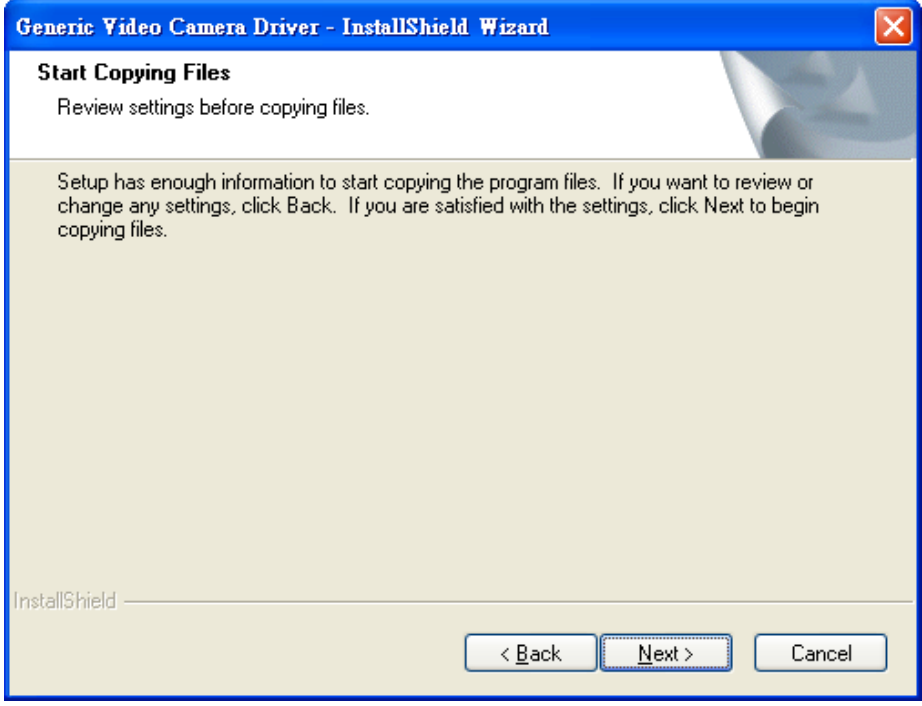

Fig.3-4 Review settings before copying files

#### 3.2.3Now installing

<span id="page-12-0"></span>See [Fig 3-5], Driver is now installing; if you want to stop installing, please click "Cancel".

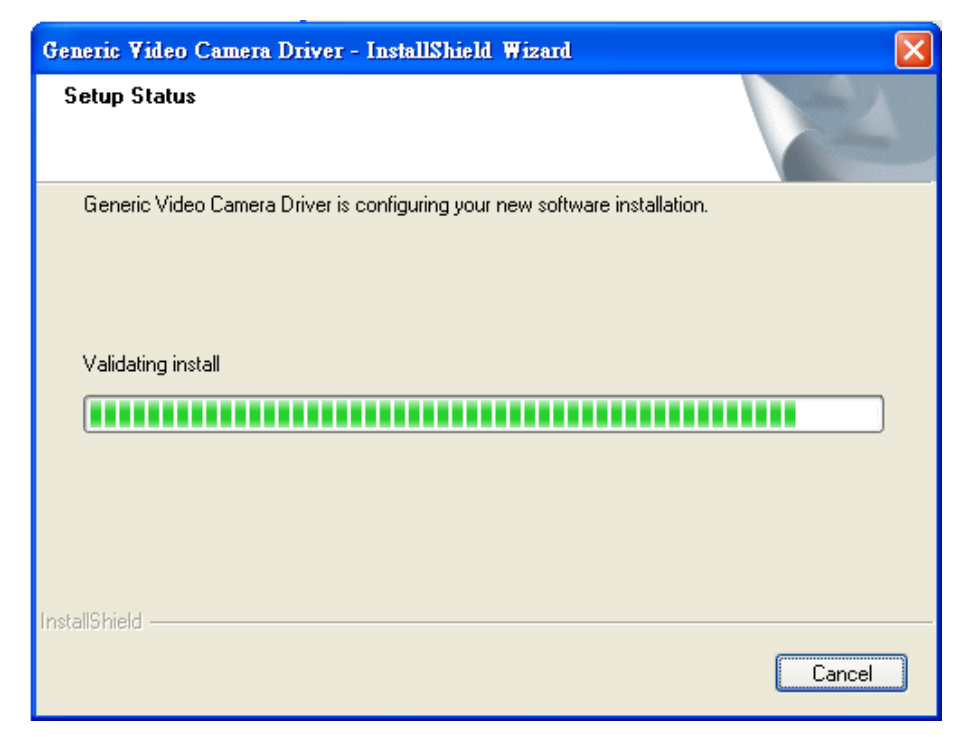

Fig.3-5 Now installing Device

#### 3.2.4Install Complete

<span id="page-13-0"></span>Complete device setup (Fig. 3-6), click "finish" and then driver program is completed.

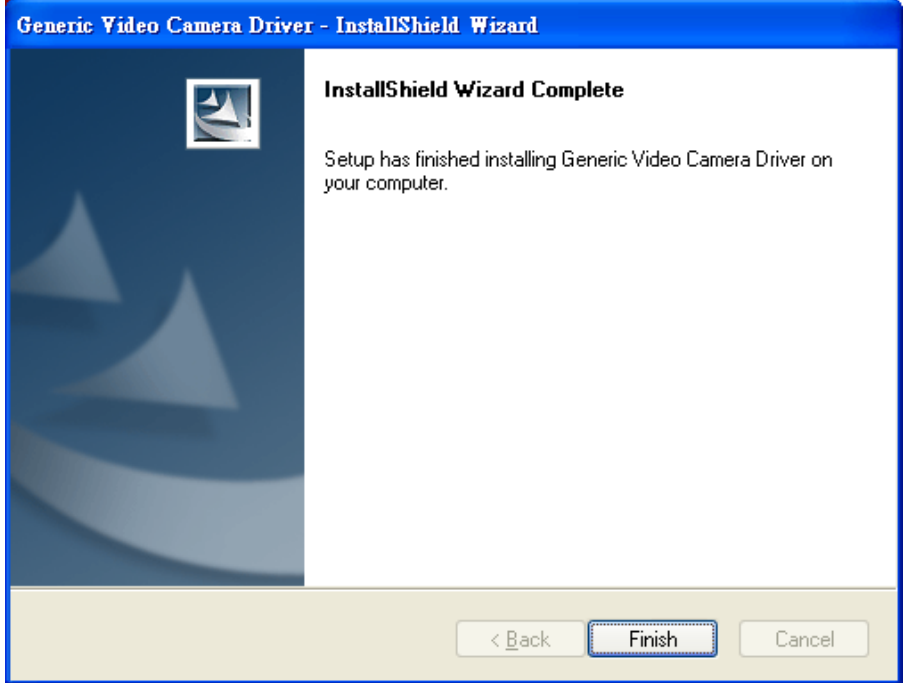

Fig. 3-6 Device installations complete

#### 3.2.5After Installation Completed

<span id="page-13-1"></span>After installation is completed, click Start -> all programs you will see driver file shown as [Fig.3-7].

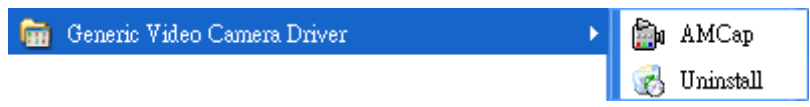

Fig.3-7 Driver is at all programs position.

MICROSCOPE can be executed from ICON AMCap see [Fig. 3-7]. However, AMCap is a simple tool for preview only. It can't support image process or functions in the MICROSCOPE AP.

## <span id="page-14-0"></span>**3.2. Uninstall Microscope Driver**

At "start" > " all program", choose MICROSCOPE driver to uninstall as Fig.3-8.

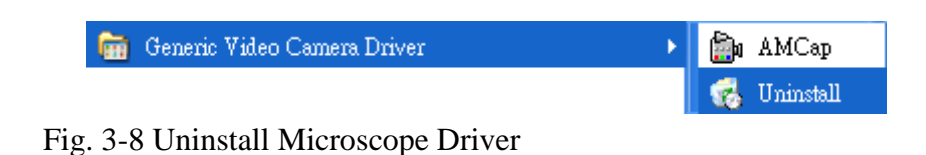

<span id="page-14-1"></span>

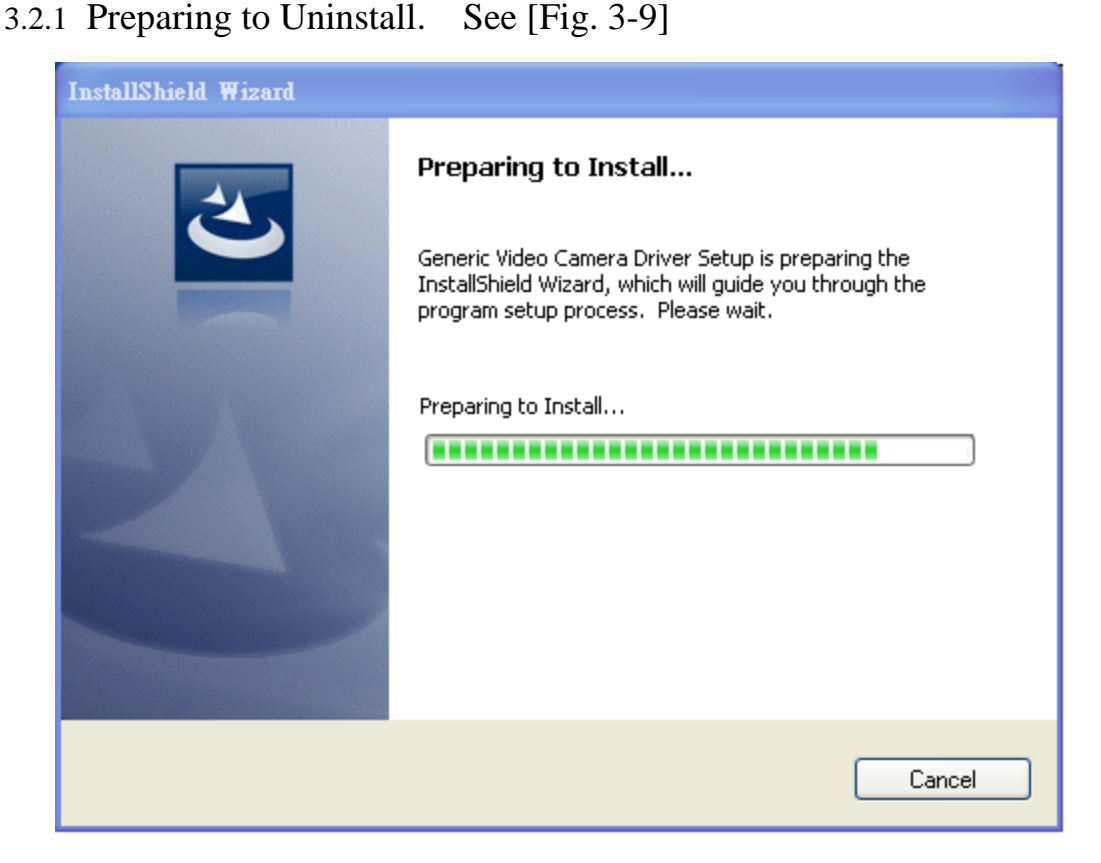

Fig. 3-9 preparing to uninstall

3.2.2 Confirm to remove the Microscope Driver.

<span id="page-14-2"></span>Please make sure if you want to completely remove the Driver. See [Fig 3-10]

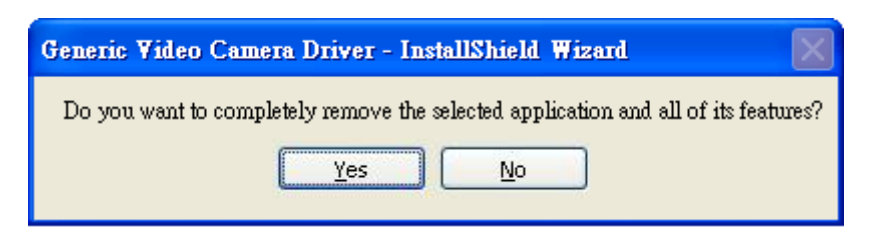

Fig. 3-10 Confirmation of uninstall

#### 3.2.1In process of uninstall

In processing of uninstall the Microscope Driver, see [Fig. 3-11]

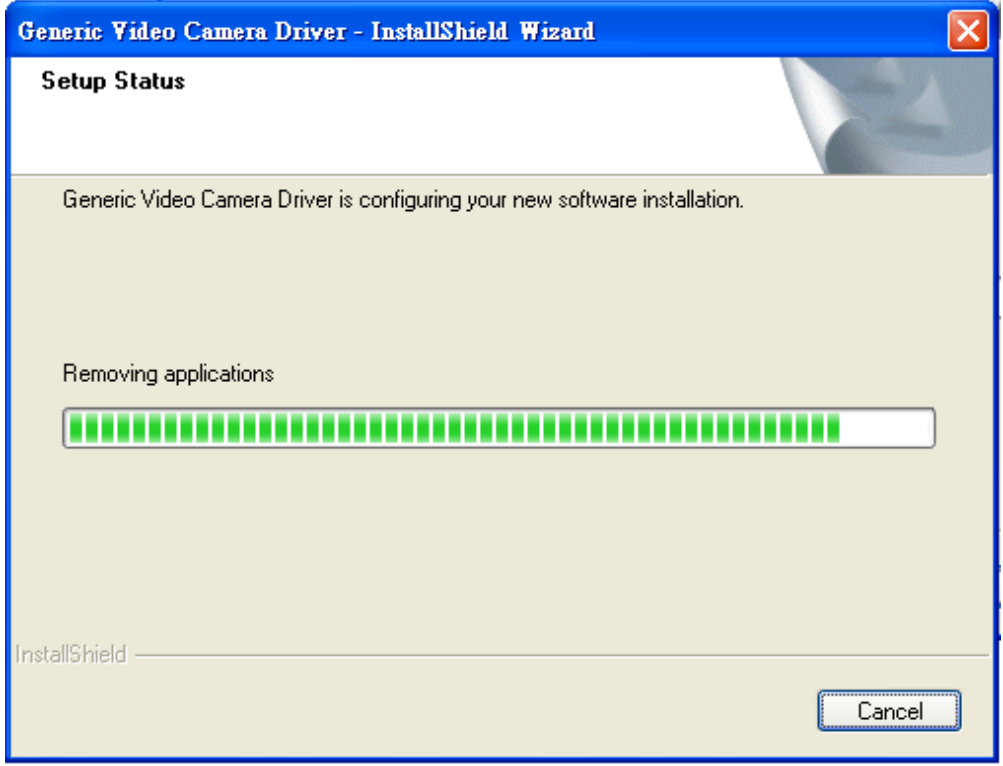

Fig.3-11 Uninstalling Driver

#### <span id="page-15-0"></span>3.2.3Finish uninstallation

To finish uninstallation of driver, please click "finish" to uninstall the driver.

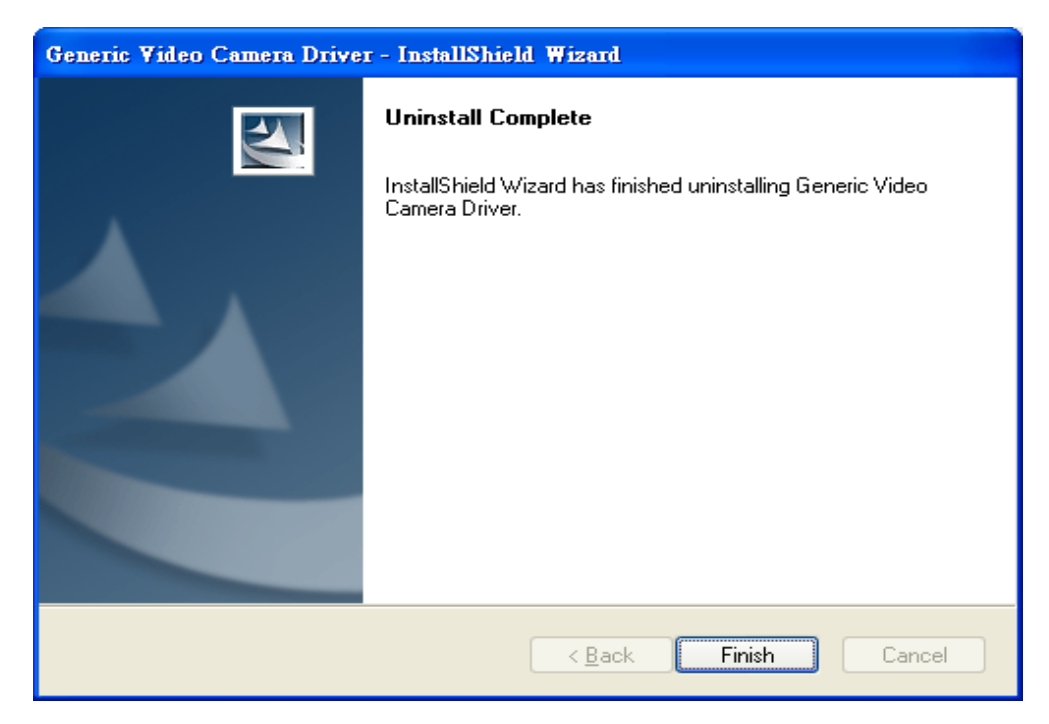

#### Fig.3-12 Finish uninstall